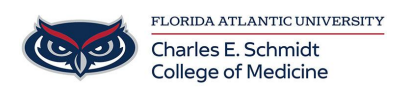

[Knowledgebase](https://comsupport.fau.edu/focus-win/kb) > [\\*M1 Student Materials\\*](https://comsupport.fau.edu/focus-win/kb/m1-student-materials) > [OwlMed: Exam Directions for Students](https://comsupport.fau.edu/focus-win/kb/articles/owlmed-student-directions-for-an-exam)

OwlMed: Exam Directions for Students Samantha Starr - 2024-06-14 - [\\*M1 Student Materials\\*](https://comsupport.fau.edu/focus-win/kb/m1-student-materials)

## **Student Directions for Taking an Exam in OwlMed**

- 1) Log into **OwlMed**
- 2) Select your **Academic Portrait** (picture icon)

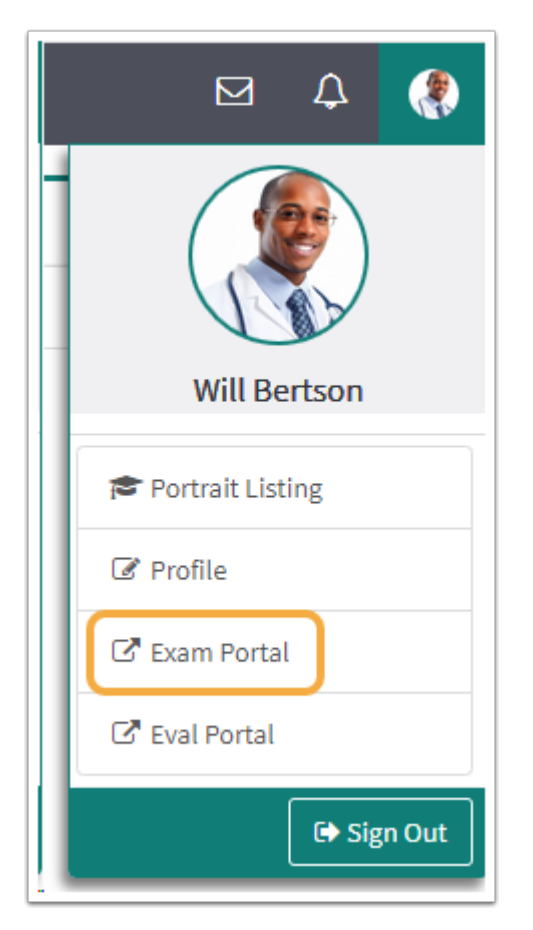

- 3) Select **Exam Portal**
- 4) Click the **Exam name** under the column "Linked to"

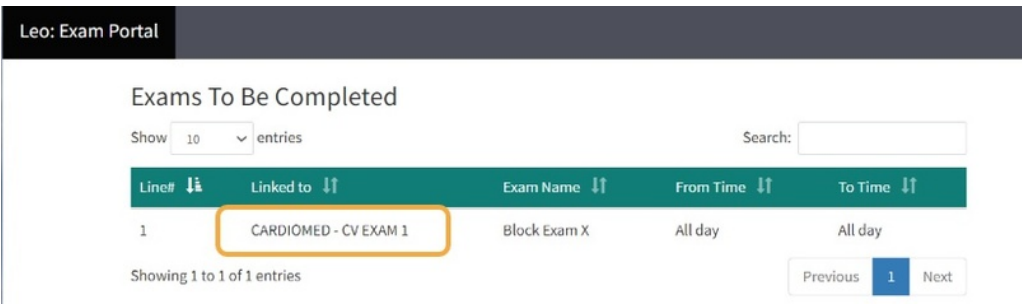

 $\bullet$ 

- 5) Start the Exam (see below for navigation tools)
- 6) Select **Submit Exam** when you're finished

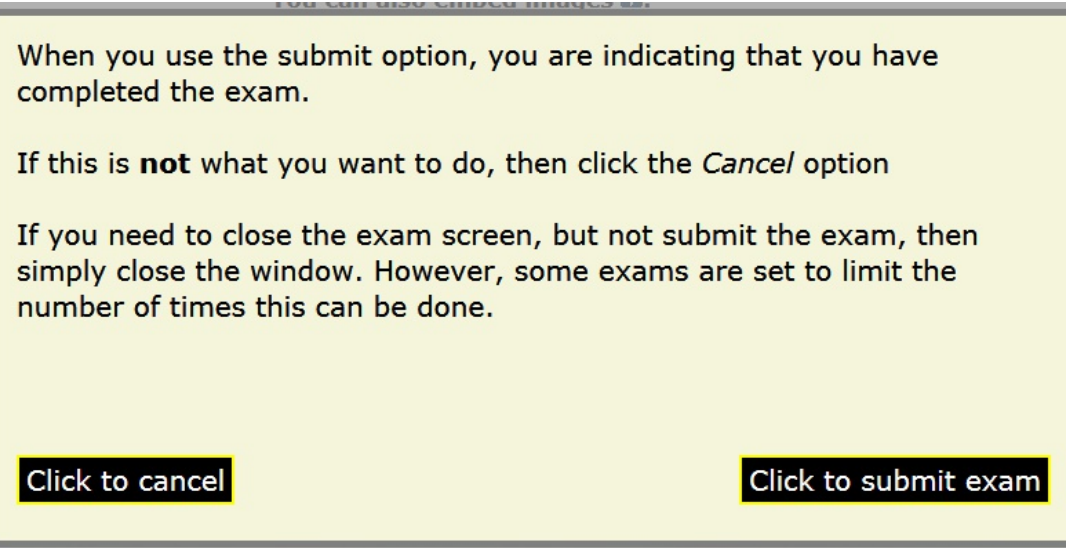

## Exam Screen

----------------------

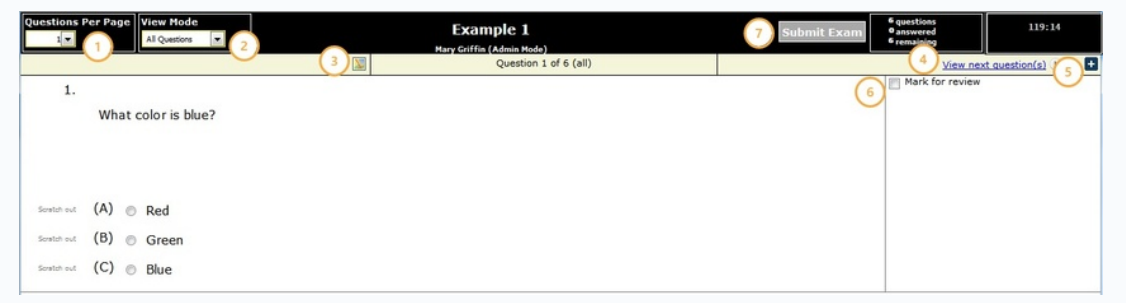

------------------------------------------------------------------------------------------------------------------------

## Exam Navigational Tools

- 1. Questions per page: Select the number of questions on a page at one time.
- 2. View Mode: Select types of questions to review
- 3. Exam Map: Gives an thumbnail overview of the exam, which is useful to go directly to a question.
- 4. View next question: Advance to next question if you are using the one question per page mode, or use the scroll bar to navigate to the next question.
- 5. Onscreen Help: Expand the + to view the onscreen help.
- 6. Mark for review: Check for review any questions that you wish to return to prior to submitting exam.
- 7. Submit: Click to submit exam for grading.

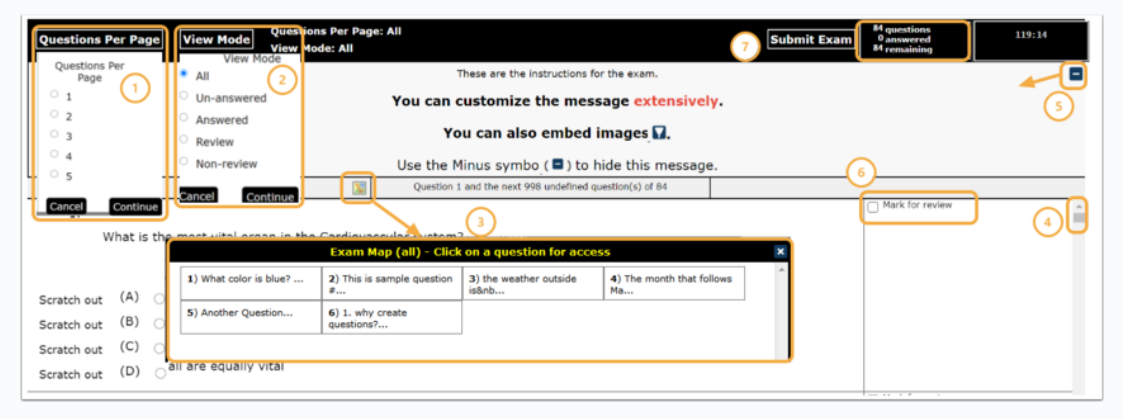

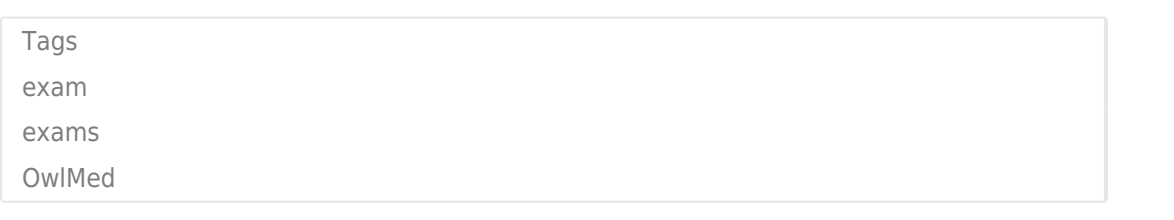